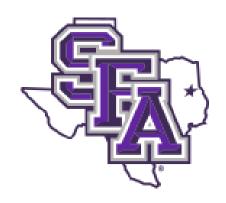

# **Banner Admin**

Quick Reference Guide

Navigation, Requisition Entry, and P-Card Detail Entry

Procurement & Property Services
Box 13030 SFA Station
Nacogdoches, TX 75962

936-468-2206 purchasing@sfasu.edu

936-468-4353 pcard@sfasu.edu

# **Banner Admin Quick Reference Guide**

## **Table of Contents**

- Access
- Navigating the Landing Page
- Navigating Banner Pages
- Searching (Lookup) and Filtering Data (Basic and Advanced)
- GUAMESG
- Requisition Entry
  - Requestor/Delivery Information
  - Vendor Information
  - Commodity/Accounting
  - Balancing/Completion
- P-Card Detail Entry
  - Page Selection and Access to Transactions
  - Selecting Card and Transaction
  - Entering Description and FOAP Sequences
- Keystroke Guide

## **Accessing Banner**

Banner Admin can be accessed at <a href="http://banner.sfasu.edu/">http://banner.sfasu.edu/</a>

(Chrome, Firefox, and Internet Explorer are all supported browsers)

OR

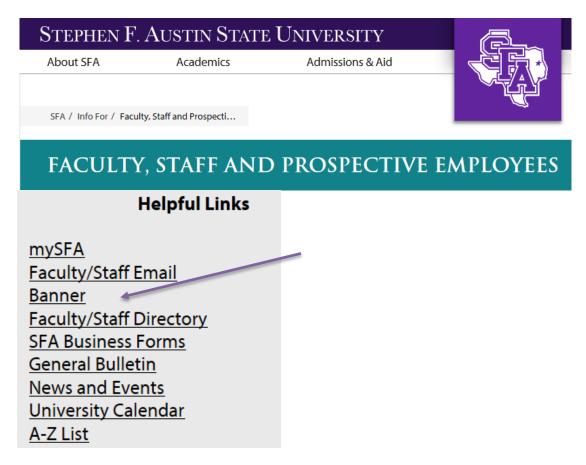

# Log on using your mySFA User Name and Password

| Passw     | oru              |                 |           |
|-----------|------------------|-----------------|-----------|
| Usernam   | ie:              |                 |           |
|           |                  |                 |           |
| Passwor   | d:               |                 |           |
|           |                  |                 |           |
| ■ War     | n me before logg | ing me into oth | ner sites |
| LOGIN     | clear            |                 |           |
| Lookup (  | Jsername?        |                 |           |
| Help with | your Password?   |                 |           |
| Lookup (  | Campus ID?       |                 |           |

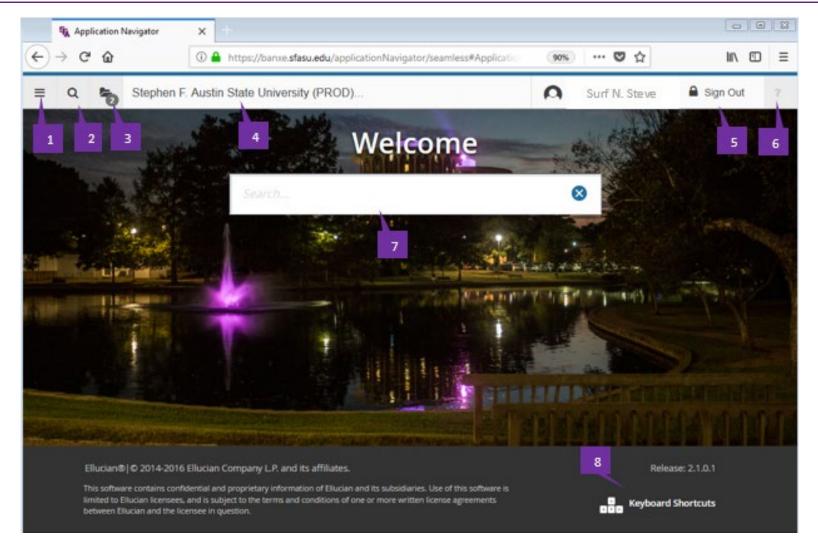

- 1) Menu icon: Provides access to Banner Menu. Toggle to display or hide the icon names.
- 2) Search icon: Find pages using key words or the seven letter identifier. Results display after entering three letters
- 3) Recently Opened icon: View a list of recently opened pages and forms. The number on the folder shows a count of opened pages.
- 4) Dashboard: Click to return to the Landing Page from any page
- 5) Sign Out icon: Click to log out of the application.
- 6) Help icon: View online help for Banner Admin applications. Only active when a page is open.
- 7) Search for pages using key words or the seven letter identifier.
- 8) **Keyboard Shortcuts:** Click the link to see a list of keyboard shortcuts used to navigate the landing page. With the exception of **Sign Out**, use these keyboard shortcuts like a toggle switch to open and close the specific page element.

Getting Started with Banner Admin: Navigating Pages Quick Reference Guide

## 1) Key Block and Page Header

Only the page's key block displays initially. Enter required information, then click Go to activate page. The page header provides easy access to key functions, including:

- X icon: Closes the page
- RELATED icon: Displays a list of pages related to the open page. Select from the list or Search for a specific page. Contains Document Text and Item Text.
- TOOLS icon: Perform standard actions and options for the page currently displayed (formerly located in the Options and File menu in Banner 8.)

### 2) Page Elements

The key block collapses and Go is replaced with Start Over (Rollback in Banner 8).

- Tabs: Organize information by content area. Tabs are active unless grayed out.
- Sections: Known as blocks in Banner 8, sections (denoted by gray bars) provide details about the ID/Code in the key block. When active, actions such as Insert, Delete, Copy, and Filter can be performed.

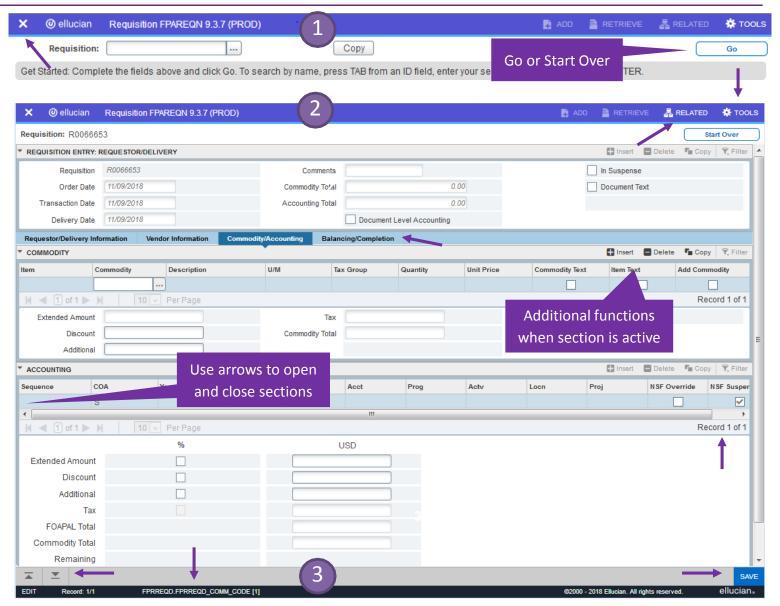

- 3) Page Footer The page footer provides access to additional navigation tools and information.
- Next Section / Previous Section icons: Known as Previous Block or Next Block in Banner 8, use
  these icons to move between sections or tabs on a page.
- Save icon: A major difference between Banner 8 and Banner Admin, the Save button is located at the bottom of the page.
- Record Count: Indicates the number of records displayed.
- Table/Field Name: Displays at the very bottom of the page for quick reference.

#### Performing a Lookup

The **Lookup** icon allows you to quickly search for a value for a field. Note that not all fields have **Lookup** icons.

1. Click the **Lookup** icon in the selected field.

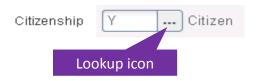

- 2. A list of values displays. To narrow the results, type a value in the **Criteria** field, then press **Enter**.
- To return a value to the selected field, highlight the correct value and click **OK**. Or, double-click on the correct value to return it to the field.

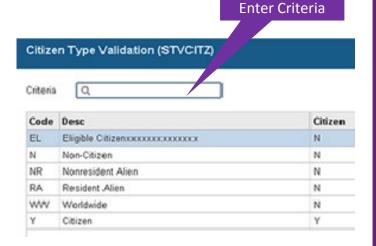

#### **Filtering Data**

You can query data in a section by clicking the active **Filter** icon in the section header. Note that in some cases, when you click the **Lookup** icon, you will be presented with the Filter window as well. There are two filter types: Basic and Advanced.

**Basic Filter** (default): Use the **Basic Filter** to specify search criteria using pre-defined search fields.

- 1. In the fields that display, enter or select a value for each field on which you want to search. To return all records in the system, just click Go without entering any filter criteria, You may add basic operators when entering data in text fields (see below).
- 2. Click Go to display the results.
- 3. Click the **Filter Again** button (on the **Search Results** window) to further refine your search.

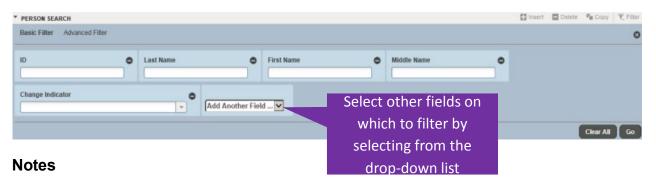

- Remove search fields by clicking the Minus Sign icon associated with the field or click the Clear All button.
- Add search fields by selecting from the Add Another Field drop-down list.
- Add operators, or wildcards, when entering values into text fields. If you enter operators here and click the Advanced Filter link, the operators are retained. This works in reverse as well: Enter operators on the Advanced Filter window and click the Basic Filter link and all operators are retained.

## **Sample Operator Conventions**

| Basic Operator | Advanced Operator |
|----------------|-------------------|
| %D%            | Contains          |
| D%             | Starts with       |
| %D             | Ends with         |

#### Filtering Data, continued

Advanced Filter: Use the Advanced Filter to specify filter data using SQ type operators.

- 1. For each field on which you want to search, click the **Operator** drop-down arrow and select the appropriate operator. The available operators depend on the type of field selected (numeric, alphanumeric, date, check box, or other).
- 3. Enter a value for the field you selected (in the blank field to the right of the **Operator** field).
- 4. Repeat steps 1 3 until all filter criteria are entered.
- 5. Click **Go** to display the results.
- Click the Filter Again button (on the Search Results window) to refine your search results.

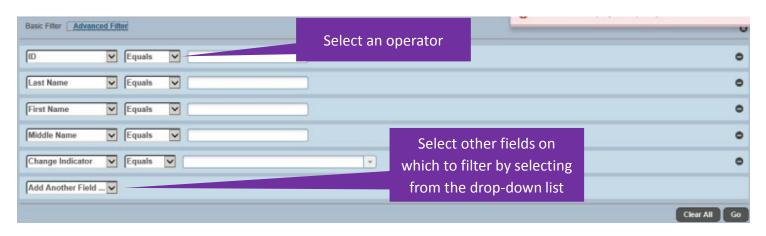

#### **Notes**

- Remove search fields by clicking the Minus Sign icon associated with the field or click the Clear All button.
- Add search fields by selecting from the Add Another Field drop-down list.
- If you enter operators here and click the **Basic Filter** link, the operators are retained. This works in reverse as well.

#### **Check Banner Messages GUAMESG**

The shortcut is not available at this time. Enter form name GUAMESG in the Search section on the Landing Page see messages.

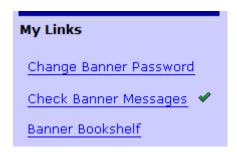

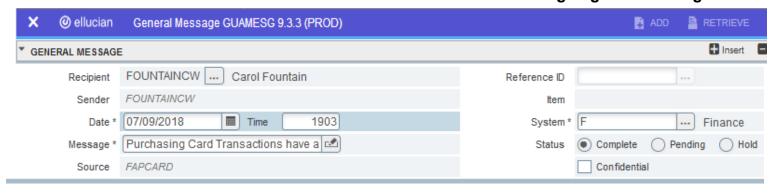

 Type FPAREQN or Requisition in a search field. Click Enter or select from the drop down box.

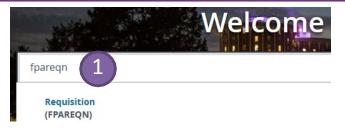

2. Type in **NEXT** or leave blank, or enter REQ # (R00xxxx) to work on an incomplete requisition Click **GO**, **Next Section**, or **Enter** on your keyboard

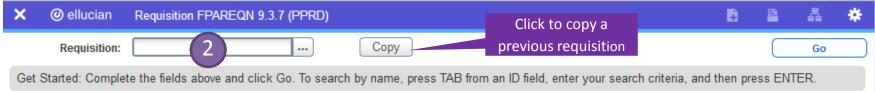

- 3. Select the **Delivery Date**
- 4. Update, if needed:
  - o ORG
  - o Email
  - o Ship To
  - Contact
- 5. Add Document Text
  - See RELATED
  - Choose Document Text
  - o Click GO
  - Enter document text
  - o Click SAVE
  - Select **X** to exit
- 6. Click Next Section

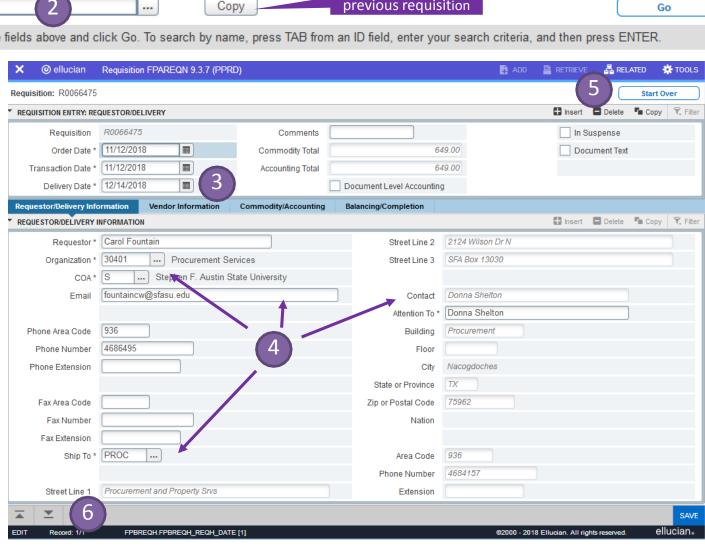

- 7. Select **Vendor** by using the search icon
- 8. Search using **FTIIDEN** (see Searching and Filter Data)
- 9. Next Section to navigate to the Commodity/Accounting section

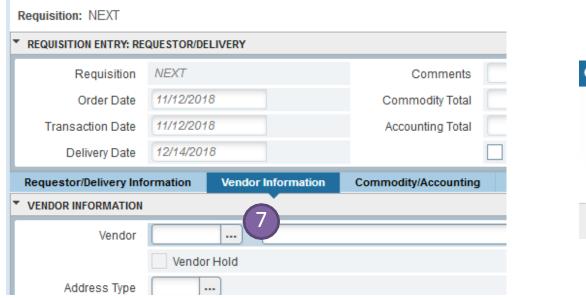

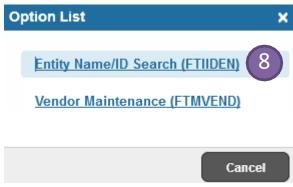

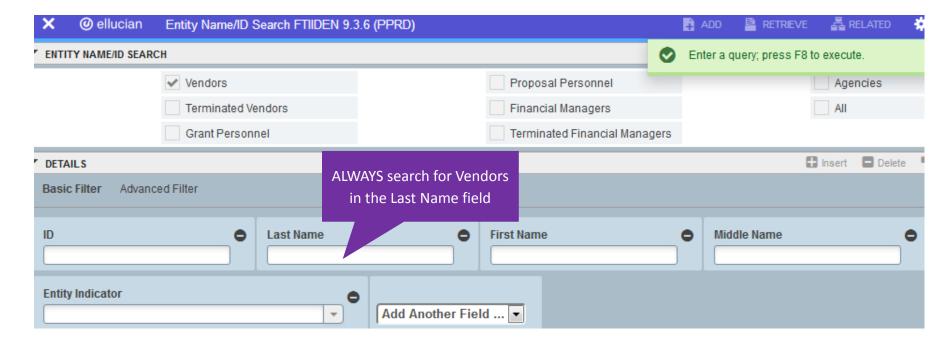

- 10. Search by **Description** to select the Commodity
- Enter Quantity and Unit Price
- 12. Enter Item Text (see RELATED, choose Item Text, click GO, enter text, click SAVE, select X to exit)
- 13a. **Next Section** to complete the Accounting section
- 13b. Previous Section to add a new line item (use Insert or down arrow), or Next Section to navigate to Balance/Completion
- 14. Continue to add line items and corresponding Item Text and accounting until complete, then Next Section to Balance/Completion

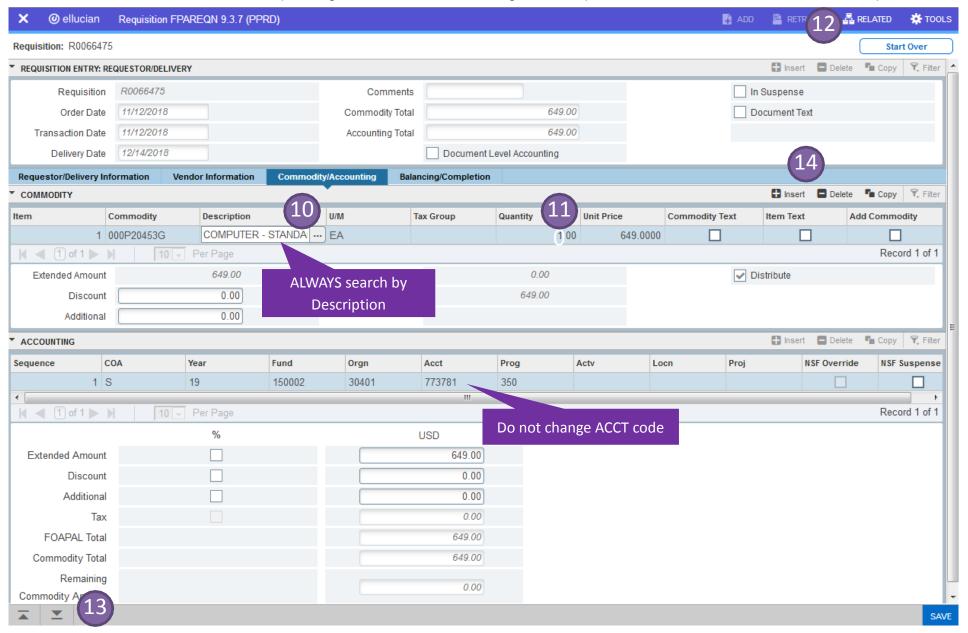

#### 15. Status should be BALANCED

- Amounts should match quote
- VIEW DOCUMENT in SSB to verify information entered is correct (total, document and item text, FOP, accounting)

#### 16. Complete

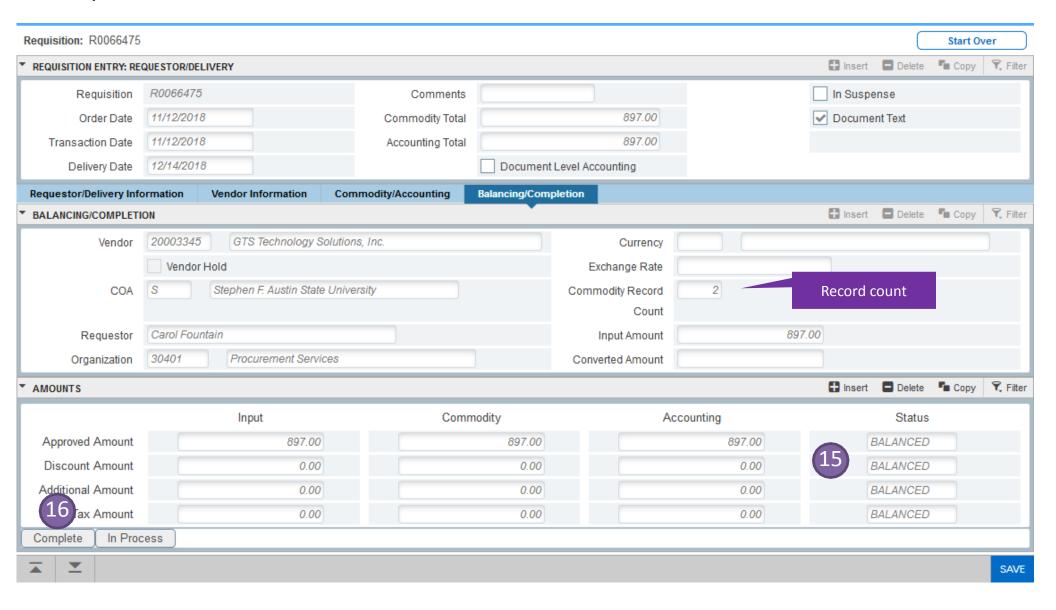

**SSB** 

(Self-Service Banner)

**View Document** 

http://www.banner.sfasu.edu/, or https://mysfa.sfasu.edu/ Budget & Finance tab

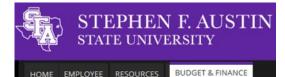

Requisition Header

| Requisition    | Order Date                               | Trans Date   | <b>Delivery Date</b> | <b>Print Date</b> | Total       |  |  |  |  |
|----------------|------------------------------------------|--------------|----------------------|-------------------|-------------|--|--|--|--|
| R0066475       | Nov 12, 2018                             | Nov 12, 2018 | Dec 14, 2018         |                   | 897.00      |  |  |  |  |
|                | •                                        | •            | •                    | •                 |             |  |  |  |  |
| Origin:        | BANNER                                   |              |                      |                   |             |  |  |  |  |
| Complete:      | Υ                                        | Approved:    | N                    | Type:             | Procurement |  |  |  |  |
| Cancel Reason: |                                          | •            | •                    | Date:             |             |  |  |  |  |
| Requestor:     | Carol Fountain 30401 Procurement Service |              |                      |                   |             |  |  |  |  |
| Phone Number:  | 936-468-649                              | 5            |                      |                   |             |  |  |  |  |
| E-mail:        | fountaincw@s                             | fasu.edu     |                      |                   |             |  |  |  |  |
| Accounting:    | Commodity L                              | evel         |                      |                   |             |  |  |  |  |
|                |                                          |              |                      |                   |             |  |  |  |  |
| Ship to:       | Procurement and Property Srvs            |              |                      |                   |             |  |  |  |  |
|                | 2124 Wilson                              | Dr N         |                      |                   |             |  |  |  |  |
|                | SFA Box 13030                            |              |                      |                   |             |  |  |  |  |
|                | Procurement                              |              |                      |                   |             |  |  |  |  |
|                | Nacogdoches,                             | TX 75962     |                      |                   |             |  |  |  |  |
| Attention:     | Donna Shelton                            |              |                      |                   |             |  |  |  |  |
| Contact:       | Donna Shelto                             | n            |                      |                   |             |  |  |  |  |
| Phone Number:  | 936-468-4157                             |              |                      |                   |             |  |  |  |  |
|                |                                          |              |                      |                   |             |  |  |  |  |
| Vendor:        | 20003345 GTS Technology Solutions, Inc.  |              |                      |                   |             |  |  |  |  |
|                | 9211 Waterford Centre Blvd               |              |                      |                   |             |  |  |  |  |
|                | Ste 202                                  |              |                      |                   |             |  |  |  |  |
|                | Austin, TX 78                            | 758-7665     |                      |                   |             |  |  |  |  |
| Phone Number:  | 800-783-7459                             |              |                      |                   |             |  |  |  |  |
| Fax Number:    |                                          |              |                      |                   |             |  |  |  |  |
|                |                                          |              |                      |                   |             |  |  |  |  |
| Document Text: | Computer for                             | Receiving    |                      |                   |             |  |  |  |  |
|                |                                          | _            |                      |                   |             |  |  |  |  |
|                | See quote #0                             | T00055143    |                      |                   |             |  |  |  |  |

Check your total

#### **Banner Production**

Internet Native Banner (INB)

Internet Native Banner (INB Displays Larger Font Size)

Note: Banner Admin (Banner 9) supports all browsers.

Banner Admin (Banner 9)

Note: When using Banner INB you will need to use IE.

Off-campus users must run the SFASU VPN for access. Click here for more information.

For technical support issues, please contact the Help Desk at 936-468-1212.

Online Services (Self-Service Banner)

This link will take you to mySFA where you will logon, click the myServices Tab, and click on Online Services.

#### Other software products for use with Banner [PROD]

You must have separate login access to use these products.

Application Manager Scheduling Link

WebFOCUS 8 Reporting Login

WebFOCUS 8 Instructions Document

Item 1
Commodity/Description

Item 1 Accounting

Item 2
Commodity/Description

Item 2 Accounting

| Requisition Commodities | Item | Commodity | Description | U/M | Oty | Unit Price | Ext Amount | U/M | Oty | Unit Price | Ext Amount | U/M | Oty | Unit Price | Ext Amount | U/M | Oty | Unit Price | Ext Amount | U/M | Oty | Unit Price | Ext Amount | U/M | Oty | Unit Price | Ext Amount | U/M | Oty | Unit Price | Ext Amount | U/M | Oty | Unit Price | Ext Amount | U/M | Oty | Unit Price | Ext Amount | U/M | Oty | Unit Price | Ext Amount | U/M | Oty | Unit Price | Ext Amount | U/M | Oty | Unit Price | Ext Amount | U/M | Oty | Unit Price | Ext Amount | U/M | Oty | Unit Price | Ext Amount | U/M | Oty | Unit Price | Ext Amount | U/M | Oty | Unit Price | Ext Amount | U/M | Oty | Unit Price | Ext Amount | U/M | Oty | Unit Price | Ext Amount | U/M | Oty | Unit Price | Ext Amount | U/M | Oty | Unit Price | Ext Amount | U/M | Oty | Unit Price | Ext Amount | U/M | Oty | Unit Price | Ext Amount | U/M | Oty | Unit Price | Ext Amount | U/M | Oty | Unit Price | Ext Amount | U/M | Oty | Unit Price | Ext Amount | U/M | Oty | Unit Price | Ext Amount | U/M | Oty | Unit Price | Ext Amount | U/M | Oty | Unit Price | Ext Amount | U/M | Oty | Unit Price | Ext Amount | U/M | Oty | Unit Price | Ext Amount | U/M | Oty | Unit Price | Ext Amount | U/M | Oty | Unit Price | Ext Amount | U/M | Oty | Unit Price | Ext Amount | U/M | Oty | Unit Price | Ext Amount | U/M | Oty | Unit Price | Ext Amount | U/M | Oty | Unit Price | Ext Amount | U/M | Oty | Unit Price | Ext Amount | U/M | Oty | Unit Price | Ext Amount | U/M | Oty | Unit Price | Ext Amount | U/M | Oty | Unit Price | Ext Amount | U/M | Oty | Unit Price | Ext Amount | U/M | Oty | Unit Price | Ext Amount | U/M | Oty | Unit Price | Ext Amount | U/M | Oty | Unit Price | Ext Amount | U/M | Oty | Unit Price | Ext Amount | U/M | Oty | Unit Price | Ext Amount | U/M | Oty | Unit Price | Ext Amount | U/M | Oty | Unit Price | Unit Price | Unit Price | Unit Price | Unit Price | Unit Price | Unit Price | Unit Price | Unit Price | Unit Price | Unit Price | Unit Price | U/M | Unit Price | Unit Price |

Requisition Accounting

 Seg# COA FY Index Fund
 Orgn
 Acct
 Prog Actv
 Locn
 Proj NSFSusp
 NSFOvr
 Susp Amount

 1
 S
 19
 150002 30401 773781 350
 N
 N
 N
 N
 649.00

 Total of displayed sequences:

Requisition Commodities

Requisition Accounting

| Seq#                          | COA | FΥ | Index | Fund   | Orgn  | Acct   | Prog | Actv   | Locn | Proj | NSFSusp | NSFOvr | Susp | Amount |
|-------------------------------|-----|----|-------|--------|-------|--------|------|--------|------|------|---------|--------|------|--------|
| 1                             | S   | 19 |       | 150002 | 30401 | 773770 | 350  |        |      |      | N       | N      | N    | 248.00 |
| Total of displayed sequences: |     |    |       |        |       |        |      | 248.00 |      |      |         |        |      |        |

Amount in Commodity section must match Ext Amount in Accounting section

'N' or 'Y' must be in at least 2 of these fields in the Accounting section

- 1. Type FAAINVT or Purchase Card in a search field
- 2. Click **Enter** or select from the drop down box

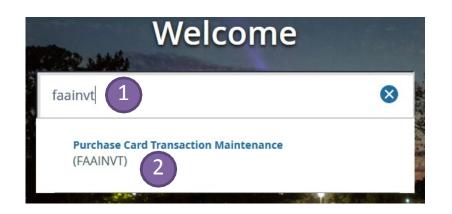

3. Enter the Cardholder ID#, **OR** the mySFA name of the Account Manager or the Business Manager

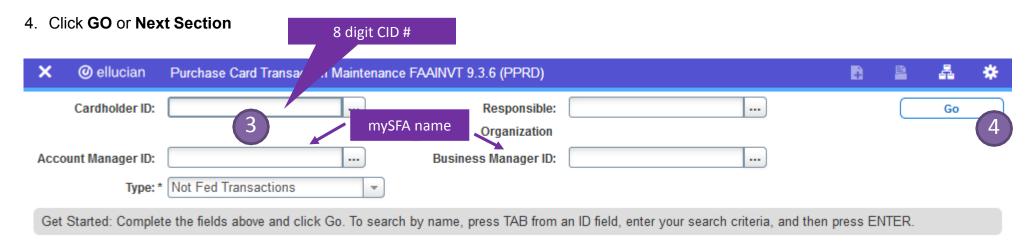

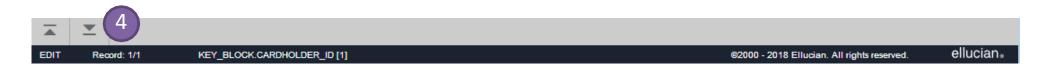

- 5. Use the navigation arrows to select the p-card to detail
- 6. Next Section to populate transactions in Vendor Information section
- 7. Select the desired transaction using the navigation arrows (activated after step #5)
- 8. Next Section to go to the detailing screen

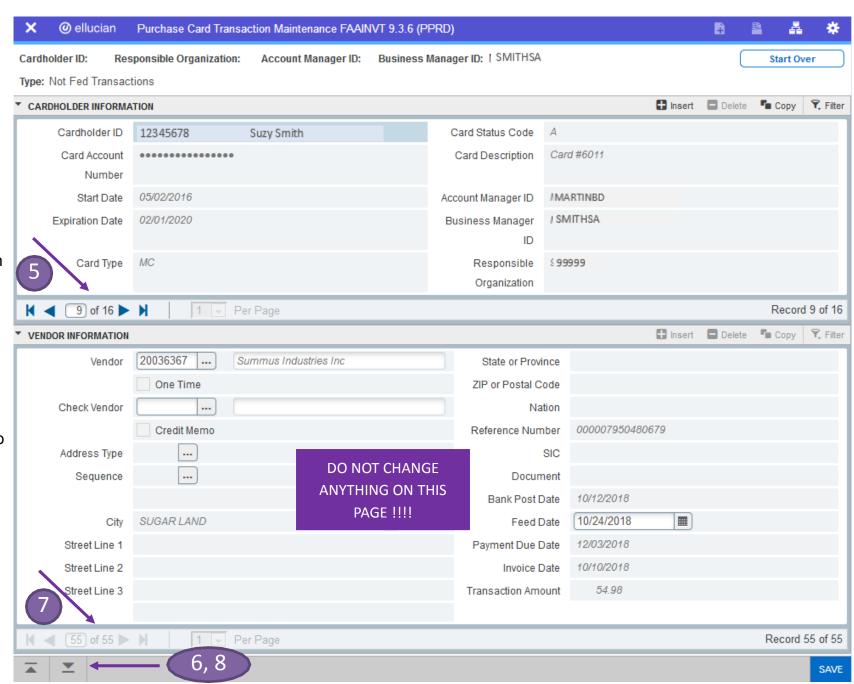

- 9. Type over default wording 'Purchase Card Transaction' to enter items purchased
- 10. Click Next Section
- 11. Create a sequence for each unique FOAP (use Insert or down arrow key for additional sequences)
- 12. **SAVE**
- 13. To continue detailing click **Previous Section.** This returns to Vendor Information section to choose next transaction
- 14. Click **Next Section** to return to the Cardholder Information section to choose a different card to detail, or to Exit FAAINVT

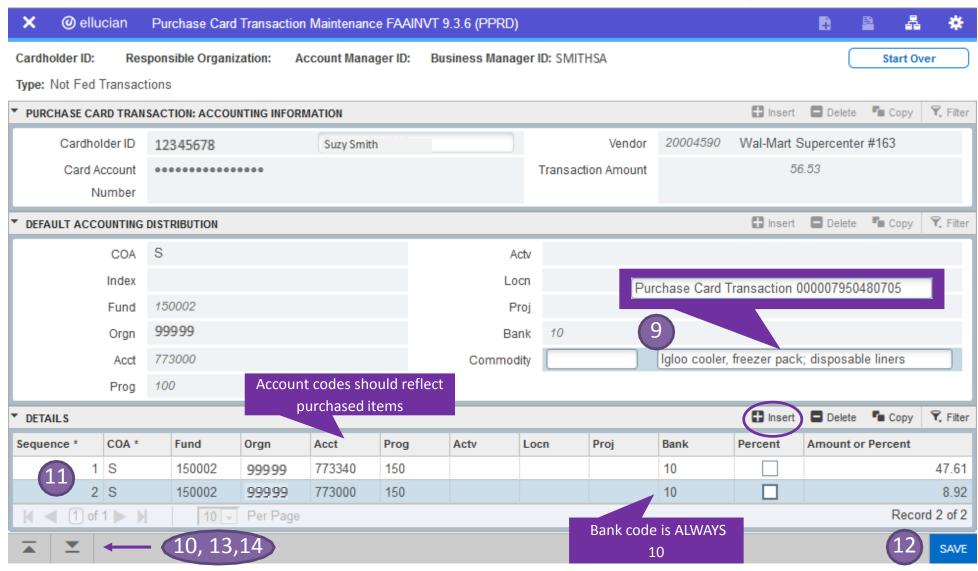

## Banner Admin – Keystroke Guide

| Function                                                    | Key Stroke                        | Function                    | Key Stroke |  |
|-------------------------------------------------------------|-----------------------------------|-----------------------------|------------|--|
| Next Section                                                | Alt + Page down                   | Save                        | F10        |  |
| Previous Section                                            | Alt + Page Up                     | Refresh / Rollback          | F5         |  |
| Next field/item                                             | Tab                               | Duplicate Record            | F4         |  |
| Previous field/item                                         | Shift – Tab                       | Insert Record               | F6         |  |
| Export                                                      | Shift + F1                        | Delete Record               | Shift + F6 |  |
| Print                                                       | Ctrl + P                          | Clear One Record            | Shift + F4 |  |
| Cancel page, Exit,<br>Close page, Cancel<br>search or query | Ctrl + Q                          | Search/Open Filter<br>Query | F7         |  |
| Open Related Menu                                           | Alt + Shift +R                    | Execute Filter Query        | F8         |  |
| Open Tools Menu                                             | Alt + Shift +T                    | Сору                        | Ctrl + C   |  |
| Display Recently Open<br>Items                              | Ctrl +Y                           | Paste                       | Ctrl + V   |  |
| Application Navigator<br>Search                             | Ctrl + Shift + Y                  | Cut                         | Ctrl + X   |  |
| Application Navigator<br>Help                               | cation Navigator Ctrl + Shift + L |                             | Ctrl + Z   |  |
| Application Navigator<br>Sign Out                           | Ctrl + Shift + F                  | Cancel Action               | Esc        |  |
| Up                                                          | Up arrow                          | Next page up                | Page up    |  |
| Down                                                        | Down arrow                        | Next page down              | Page down  |  |